# 지방보조금보털 사용방법 (교부관리)

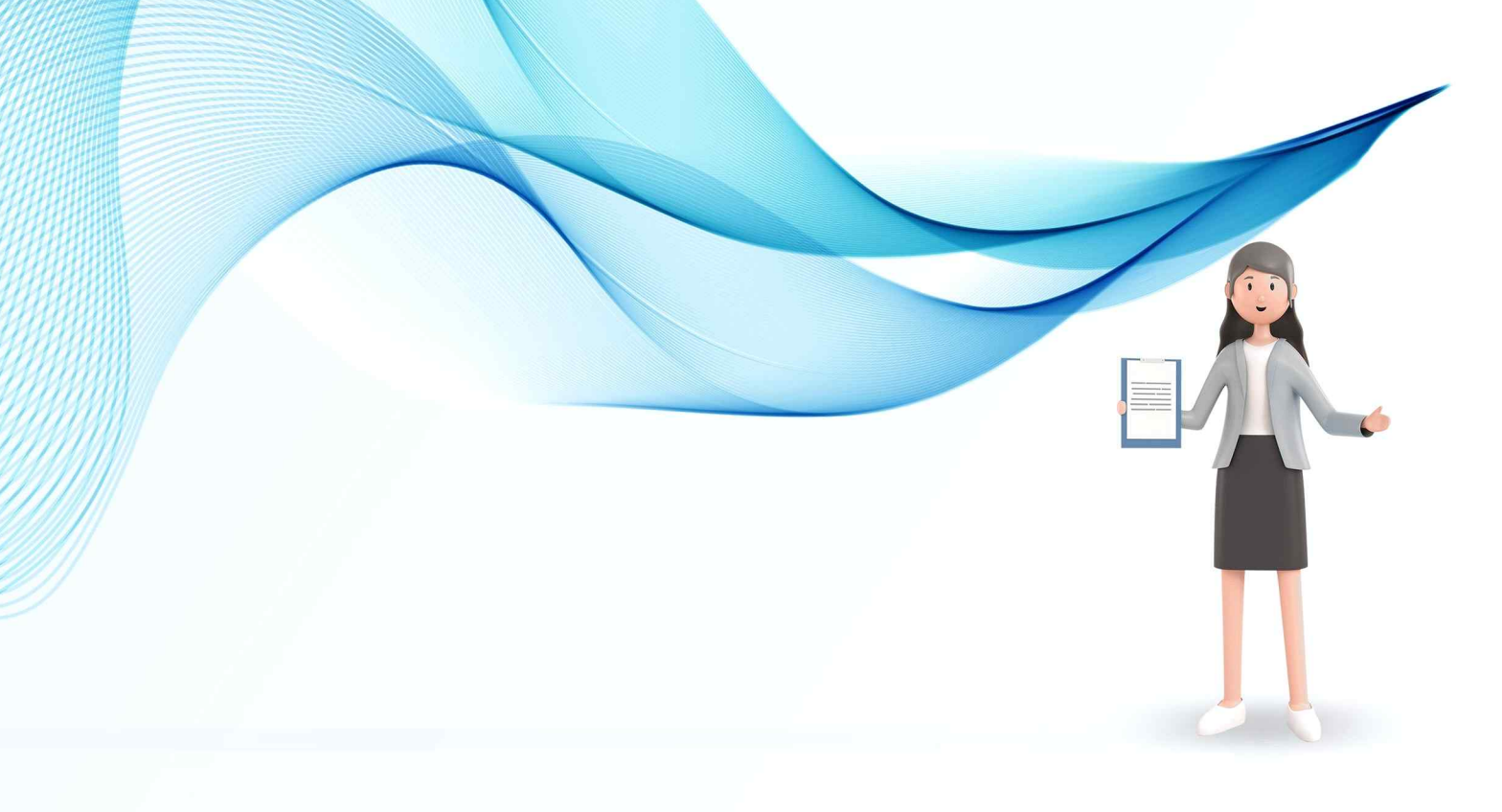

<mark>◆</mark> 행정안전부 MNKLID 한국지역정보개발원

## 지방보조금포털 교부관리

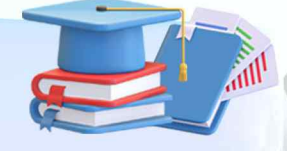

### ■ 1. 민간교부관리

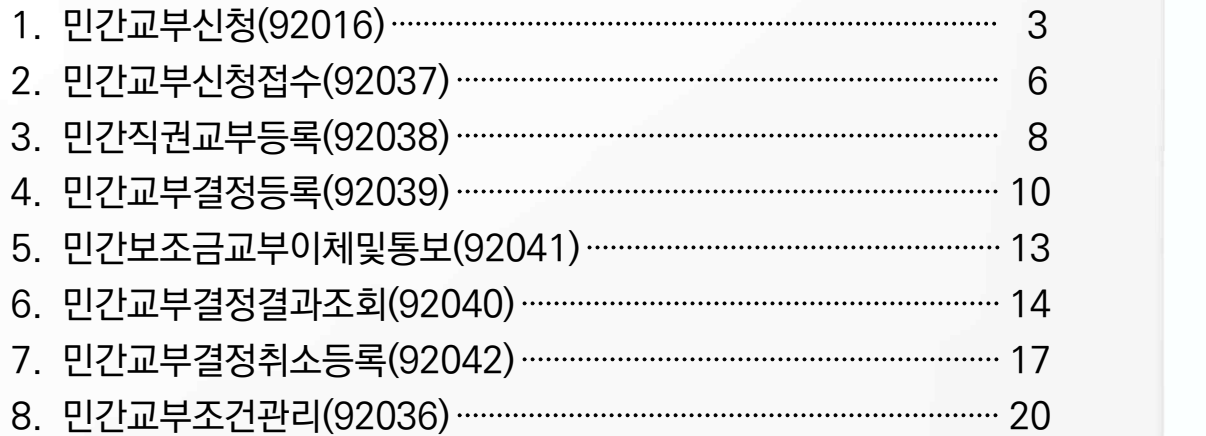

### 2. 이의신청

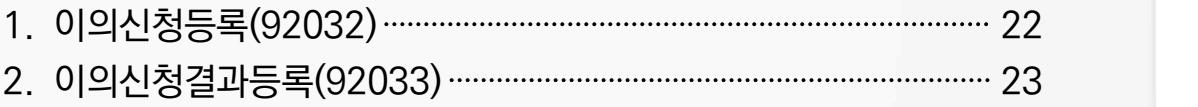

## 민간교부관리

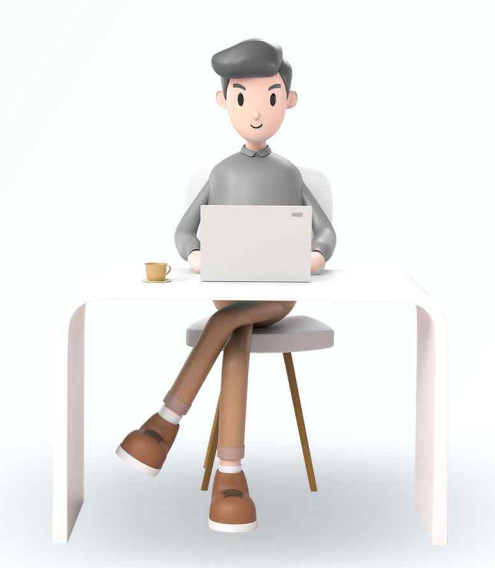

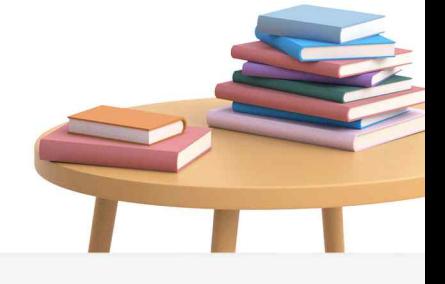

VICLID 한국지역정보개발원 ● 행정안전부

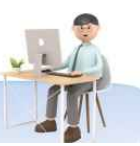

#### **교부신청 업무처리 흐름도**

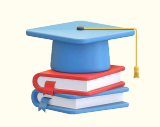

보조사업 수행을 위해서는 공모신청후 선정된 보조사업자가 보조사업비를 신청해서 내 예탁계좌로이체 될 때 사업비를 신청하고 교부결정내역을 확인하고 통보받고교부 이체를받기까지의 과정

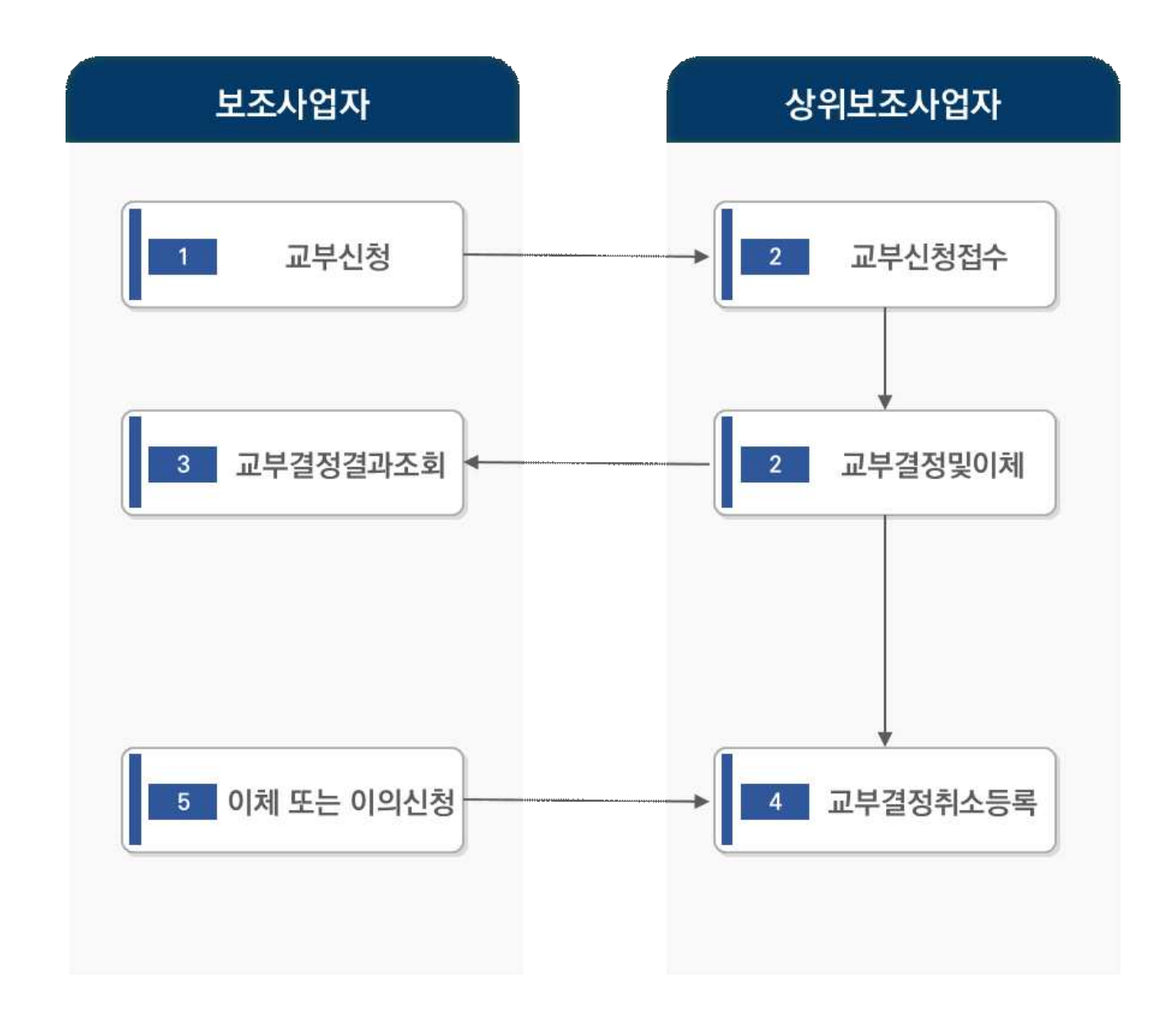

#### **민간교부관리**

#### 1. 민간교부신청

- 화면위치 교부관리 → 민간교부관리 → 민간교부신청
- ···》 선행업무 공모사업이 최종 확정이되어 게시되면 공모신청, 최종 사업자로 공모선정
- 작업시기 선정 후 민간보조사업자가 추가정보 등록을 완료했을때
- 후속업무 교부결정결과조회

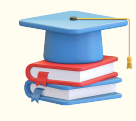

민간보조사업자의 경우 공모사업이최종확정이되어 게시되면 공모신청을 할 수 있습니 다. 최종 사업자로 공모선정이되면 교부신청을 해야합니다.<br>지자체 보조사업담당자가 교부결정이되면 민간보조사업자에게 통보 후에 사업비를 예

탁계좌로 교부이체함.

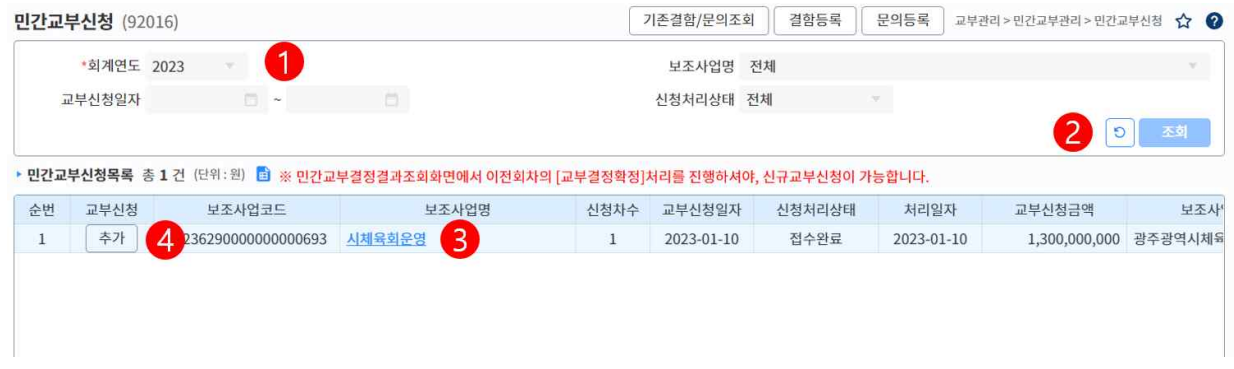

① 등록된 보조금 교부신청 자료를 조회하기 위해 필요한 조회조건을 조회조건 입력.

- 회계연도 : 작업할 보조사업의 회계연도를 선택

- ② [조회] 버튼 클릭
- ③ 조회된 교부신청 내역을 확인하고 상세 내역을 보거나 수정할 자료가 있다면 보조사업명 클릭
- ④ 교부신청 항목에 [신규] 또는 [추가] 버튼을 클릭
	- "보조금 교부신청 등록" 화면으로 이동된다. 해당 화면에서 보조금 교부신청 자료의 세부 내역을 확인하거나 자료를 수정

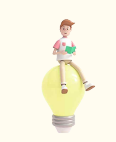

제출후 상위에서 접수한 건은 저장, 신청취소, 삭제 안됨 상위에서 반려된건은 다시 추가로 교부신청을 해야함.

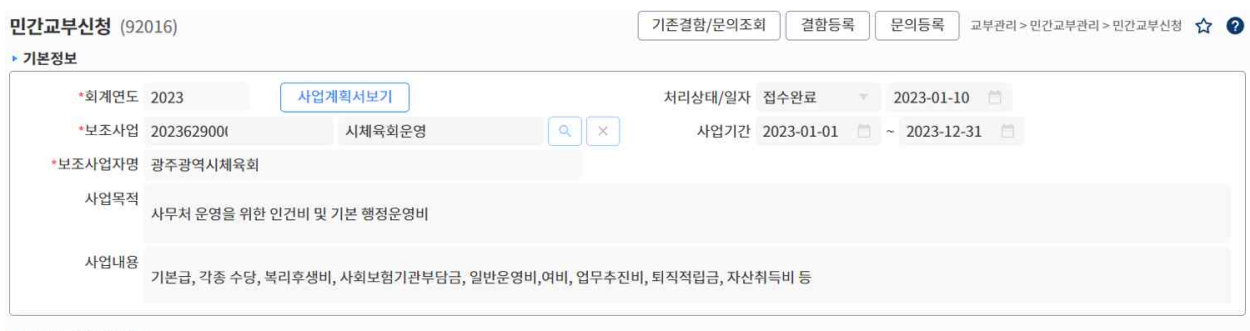

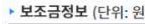

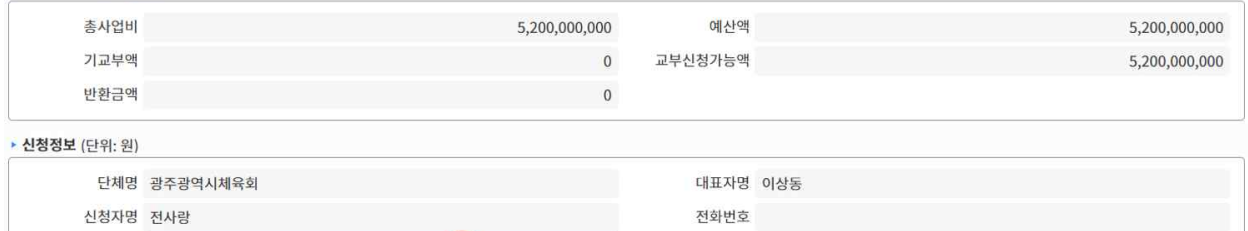

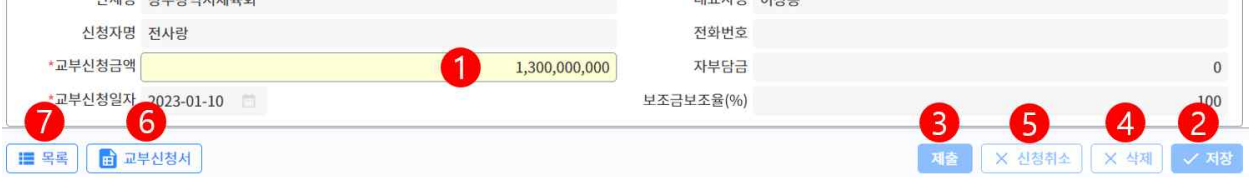

① 교부신청금액을 입력합니다.

- 보조금정보에 [교부신청가능액]을 초과할수 없습니다.

- ② [저장] 버튼을 클립합니다.
	- 저장하면 [제출]버튼이 보여진다.
	- 저장하면 진행상태는 '작성중'으로 변경됩니다.
- ③ [제출] 버튼을 클릭합니다.
	- 제출이후에는 <mark>저장, 신청취소, 삭제</mark>를 할수 없습니다.
- ④ [삭제] 버튼을 클릭합니다.
	- 목록에서 [신규]버튼이 보여진다.
- ⑤ [신청취소] 버튼을 클릭합니다.
	- 진행상태는 '작성'중으로 저장합니다.
	- 상위가 접수완료한 상태는 <mark>취소</mark>할수 없습니다.
- ⑥ [교부신청서] 버튼 클릭.

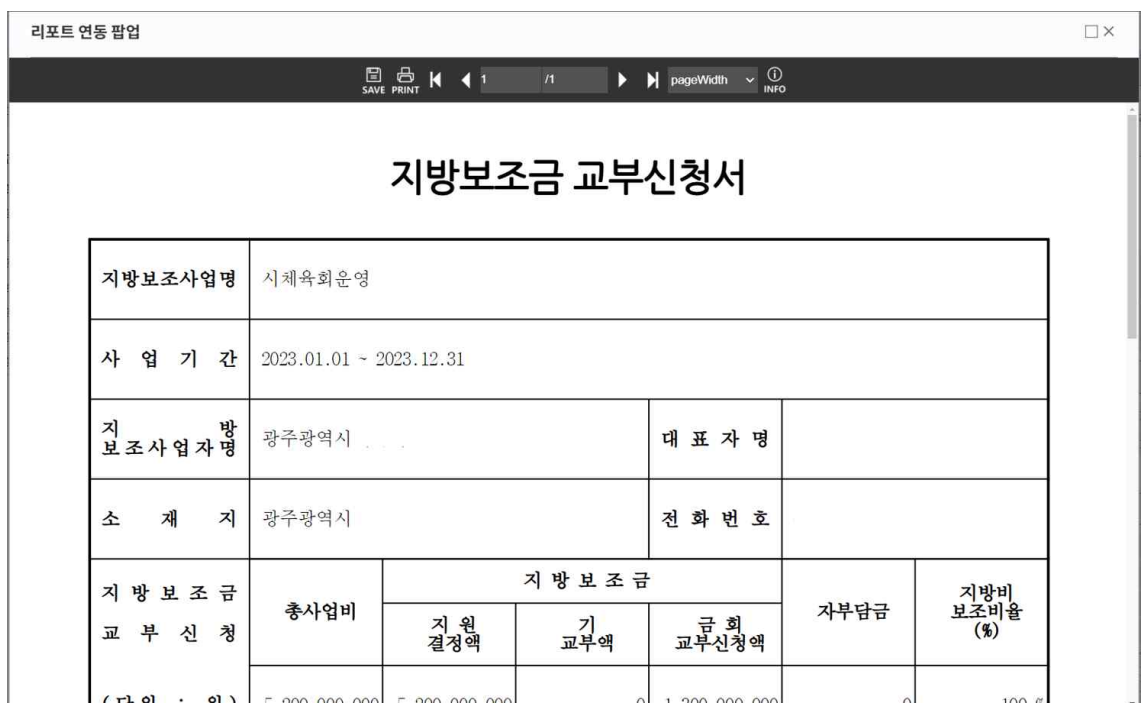

⑦ [목록] 버튼을 클릭하여 교부신청목록 화면으로 이동합니다.

- ※ 민간공공보조사업자가 하위 민간공공보조사업자에게 재교부를 하기 위한 보조비목·세목 민간경상사업보조 (307-02), 민간자본사업보조(이전재원) (402-02)
- ※ 민간교부결정결과조회화면에서 이전회차의 [교부결정확정]처리를 진행하셔야, 신규교부신청이 가능 합니다.

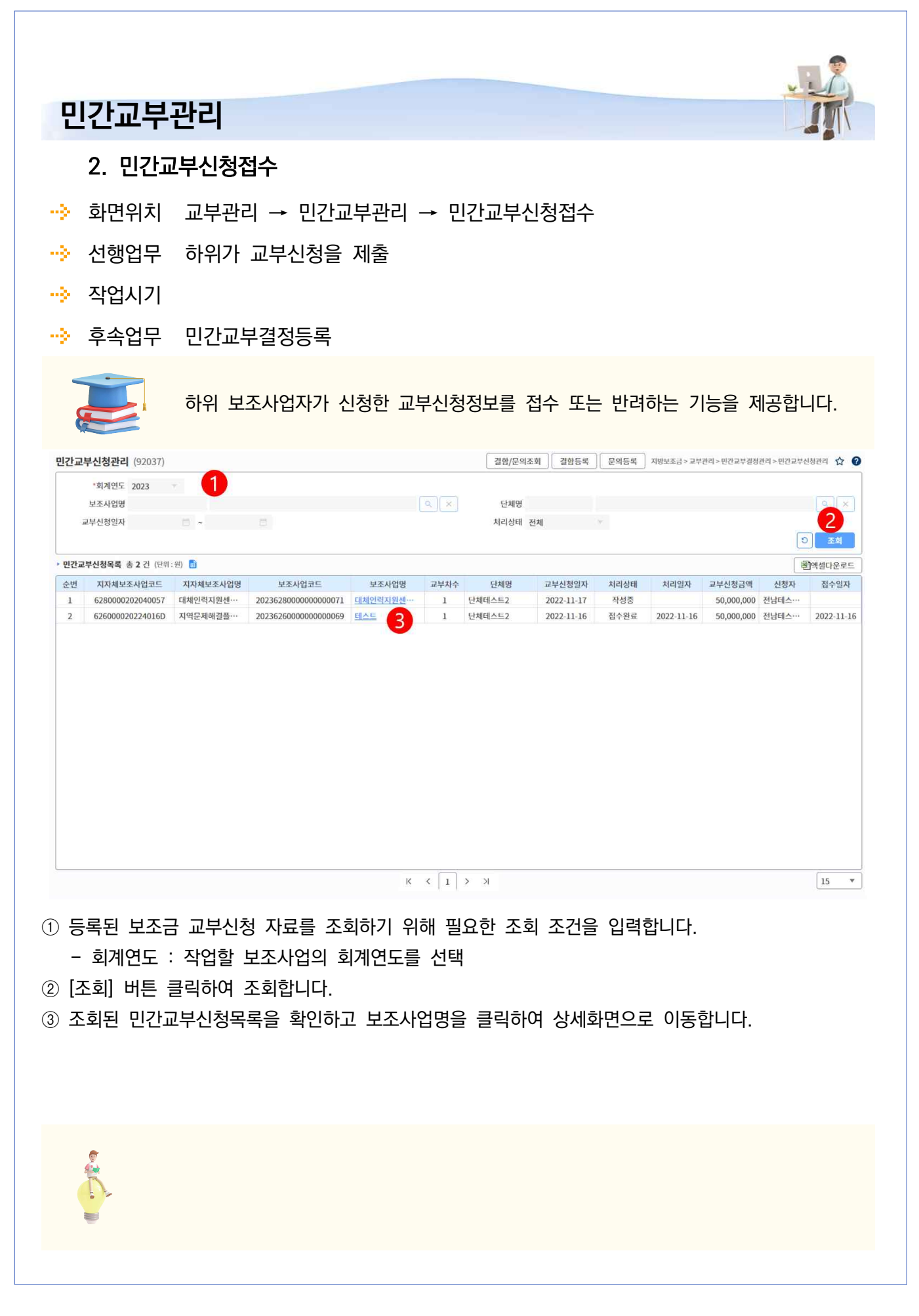

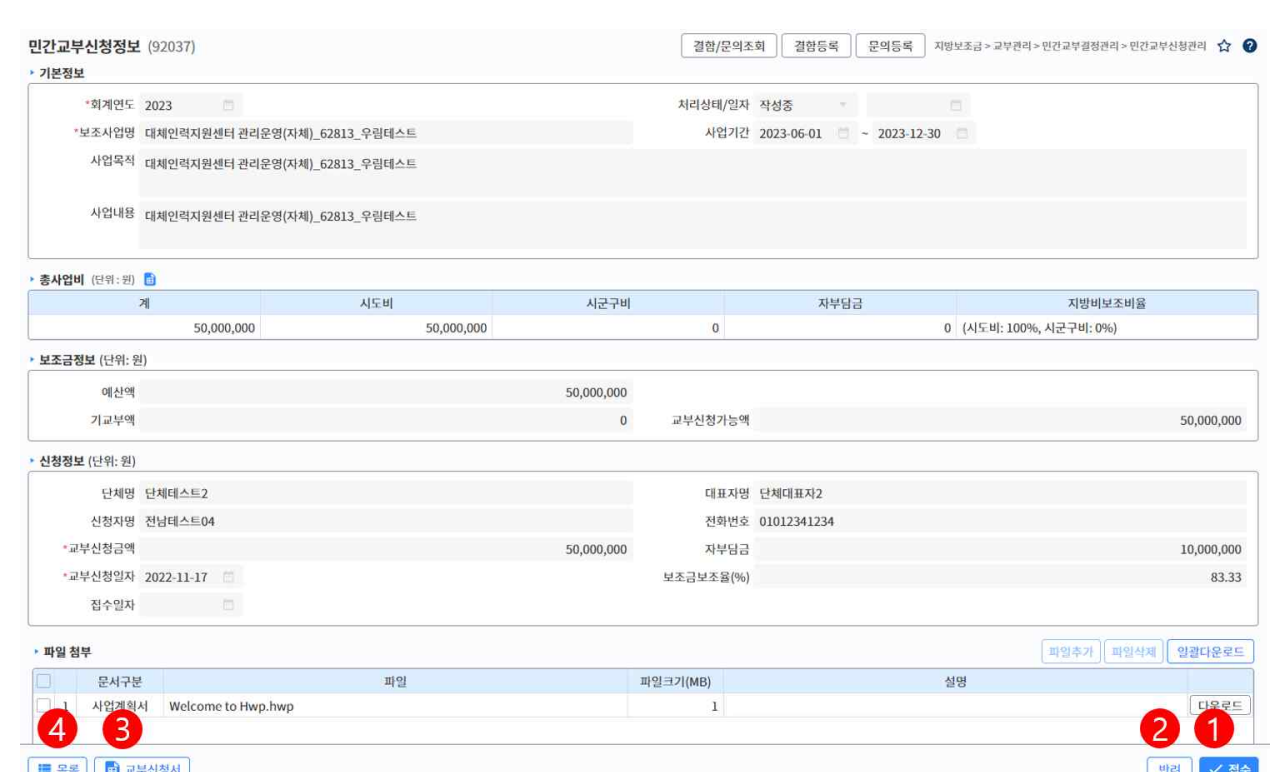

- ① 검토내용이 이상없으면 [접수] 버튼 클릭합니다.
	- 진행상태기 [접수완료] 상태로 변경됩니다.
	- 교부결정내역관리 화면에서 목록이 조회됩니다.
- ② 신청된 교부신청정보를 반려할 경우 [반려] 버튼 클릭합니다.
	- 하위에서 제출버튼이 나타납니다.
	- 진행상태는 [반려] 상태로 저장됩니다.
- ③ [교부신청서] 버튼 클릭하면 신청서가 출력됩니다.
- ④ [목록] 버튼 클릭하여 이전화면으로 이동합니다.

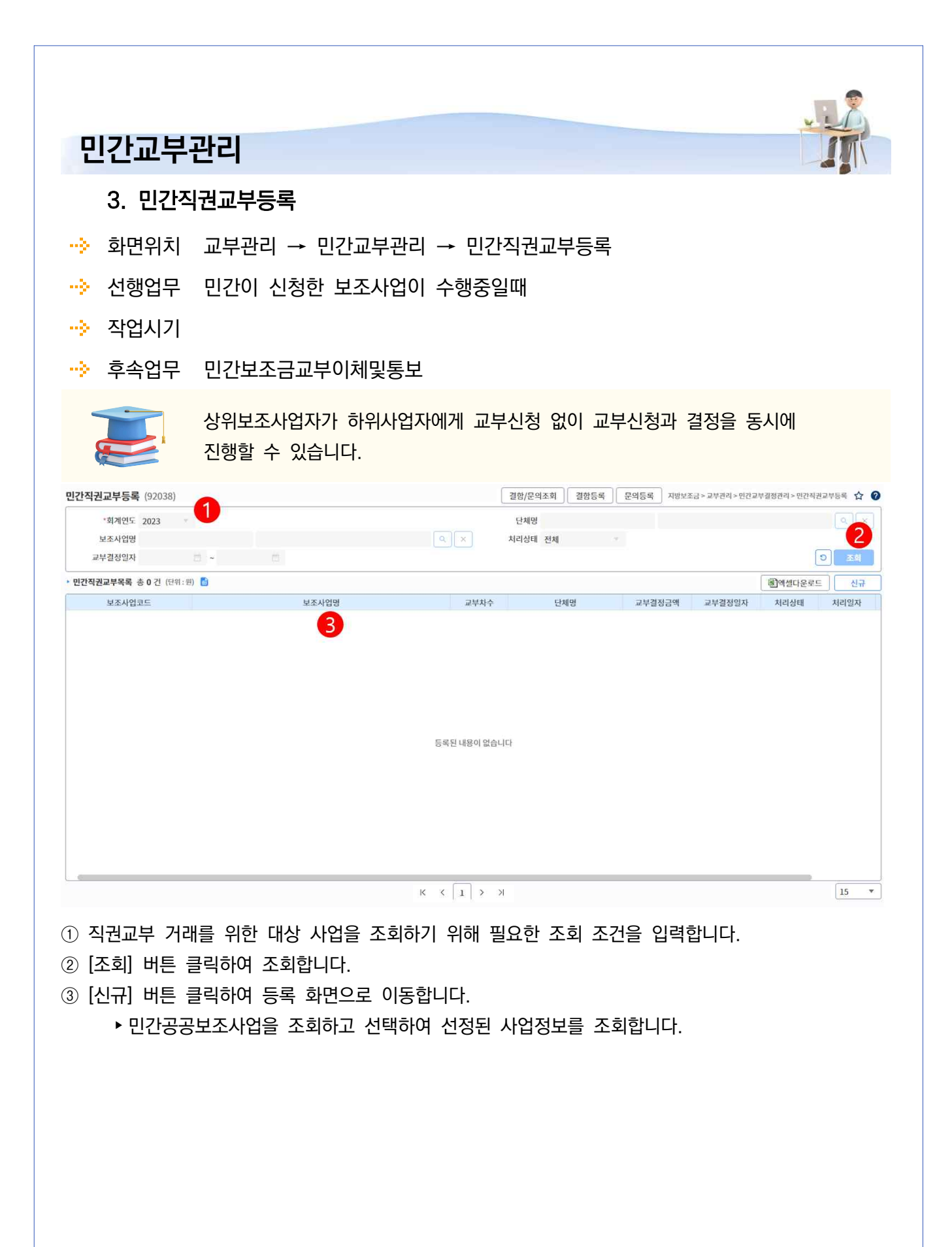

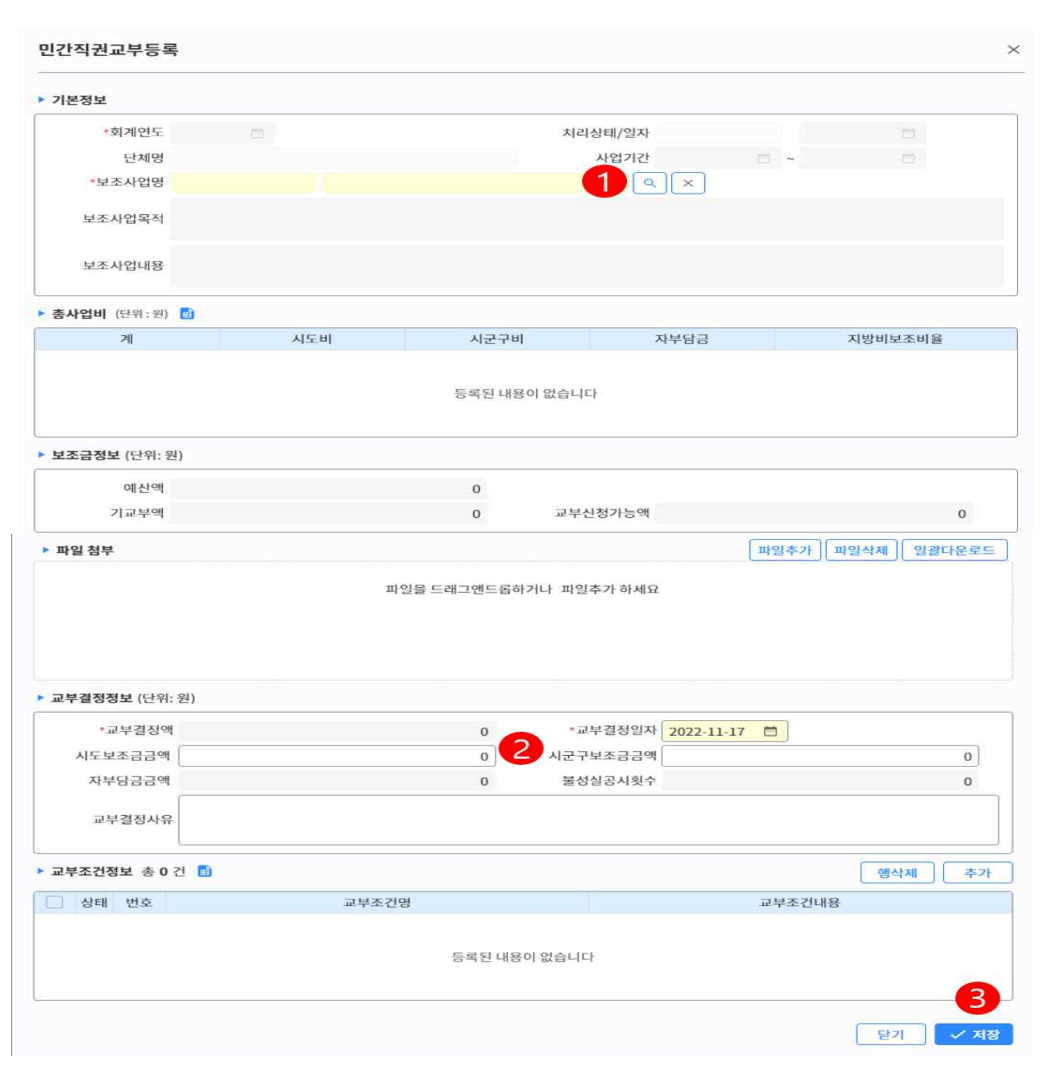

#### ① 보조사업을 선택한다

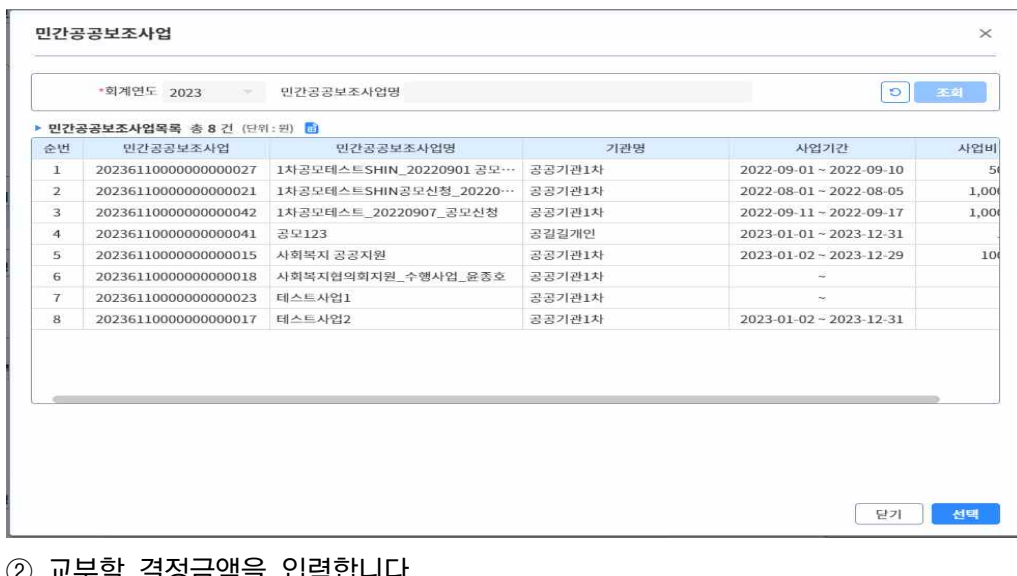

② 교부할 결정금액을 입력합니다.

③ [저장] 버튼 클릭하여 저장합니다.

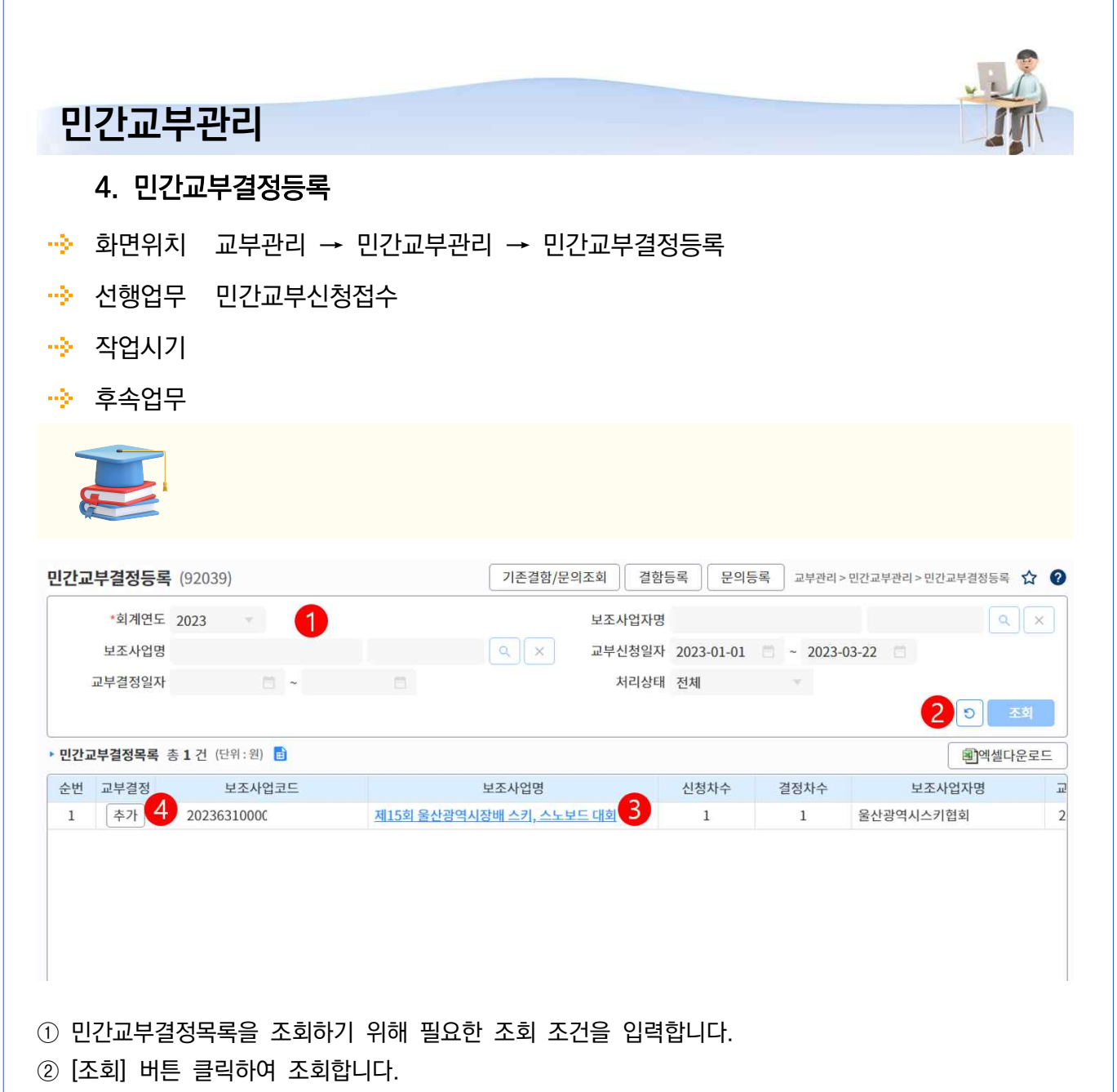

- ③ 단체명을 클릭하여 신청내용을 확인하기 위한 상세화면으로 이동합니다.
- ④ 이체 완료후 종료상태가 되면 추가버튼이 조회됩니다.

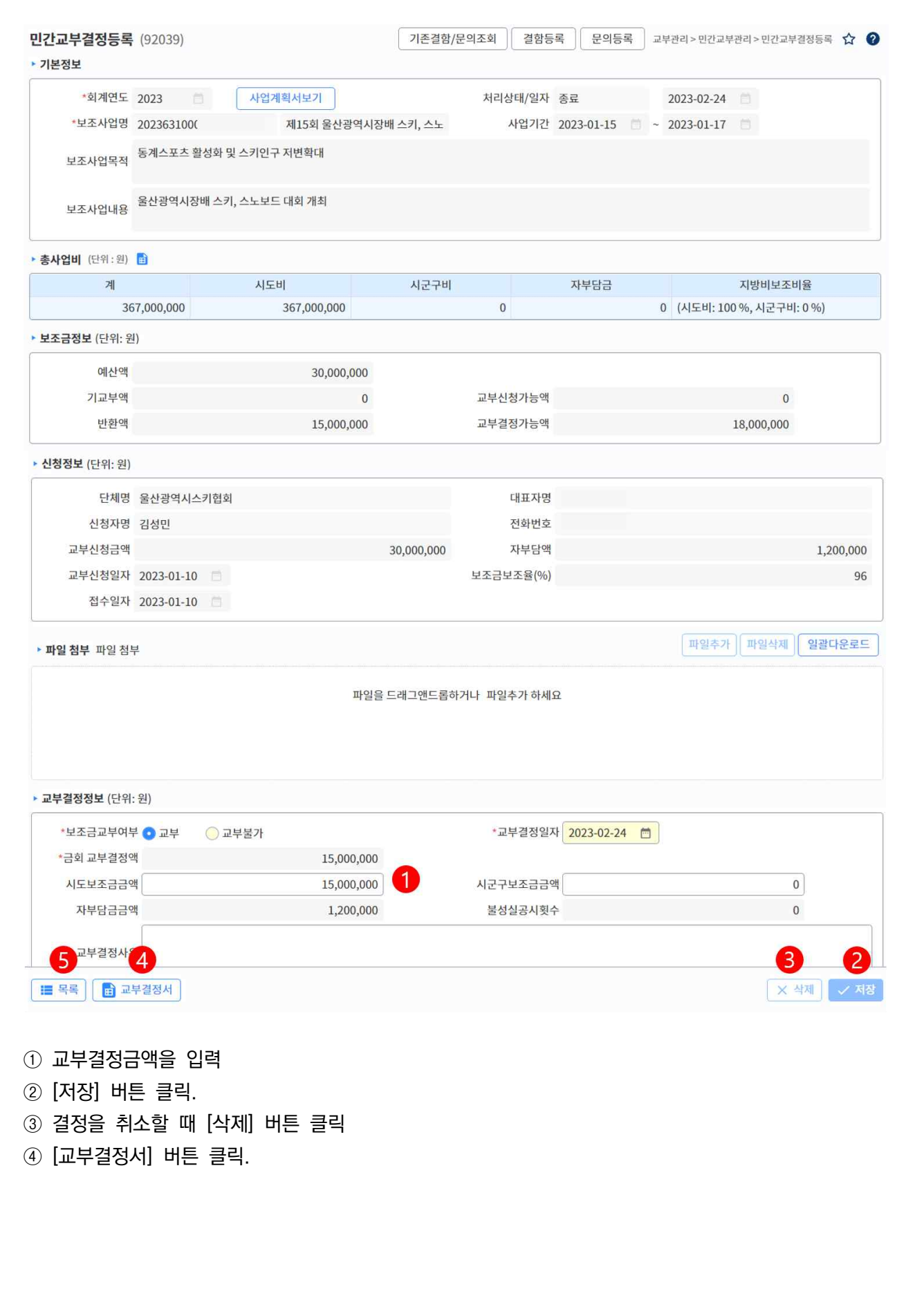

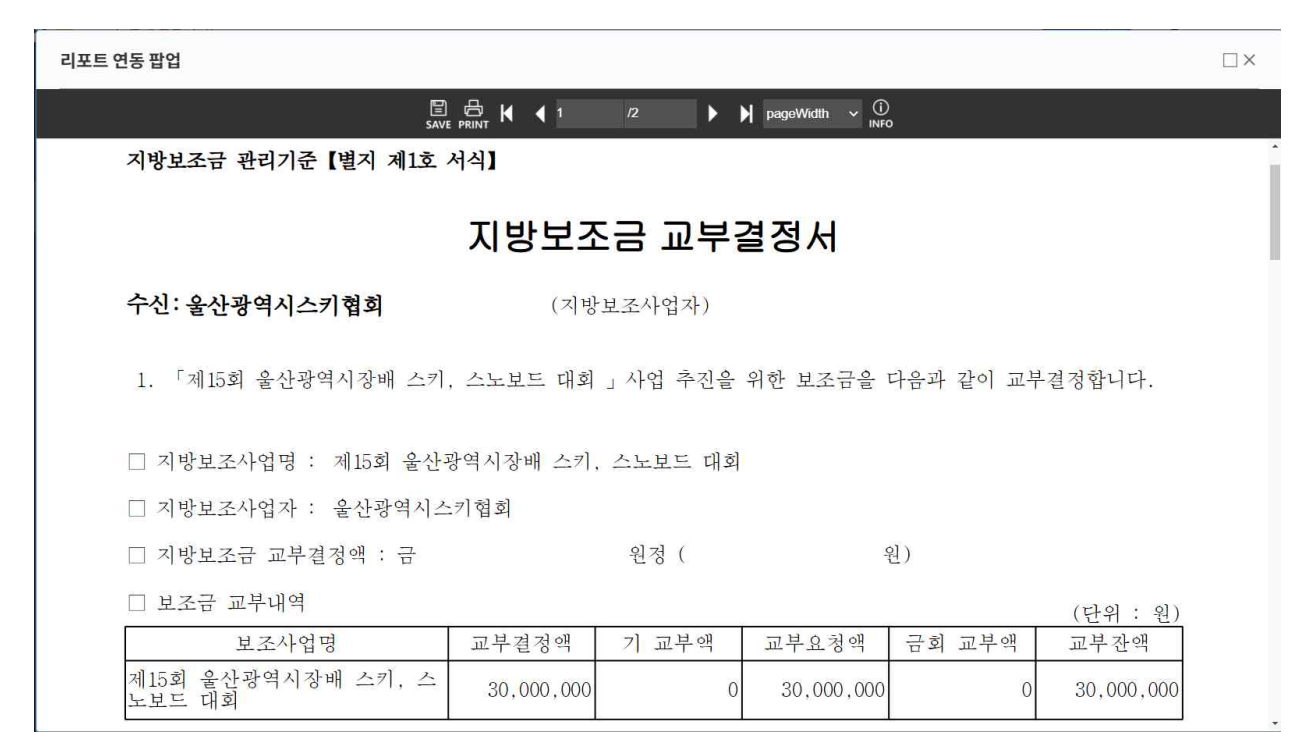

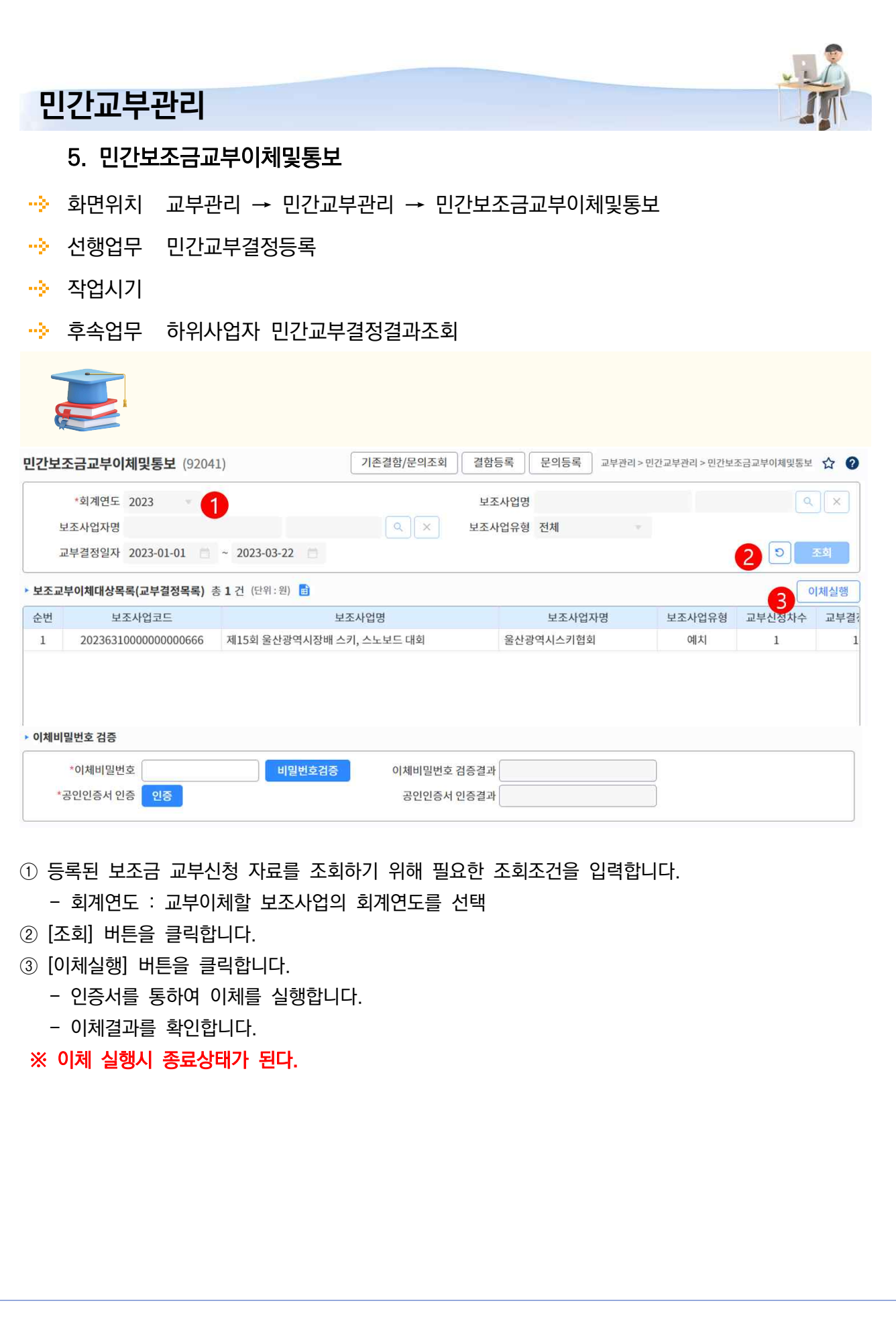

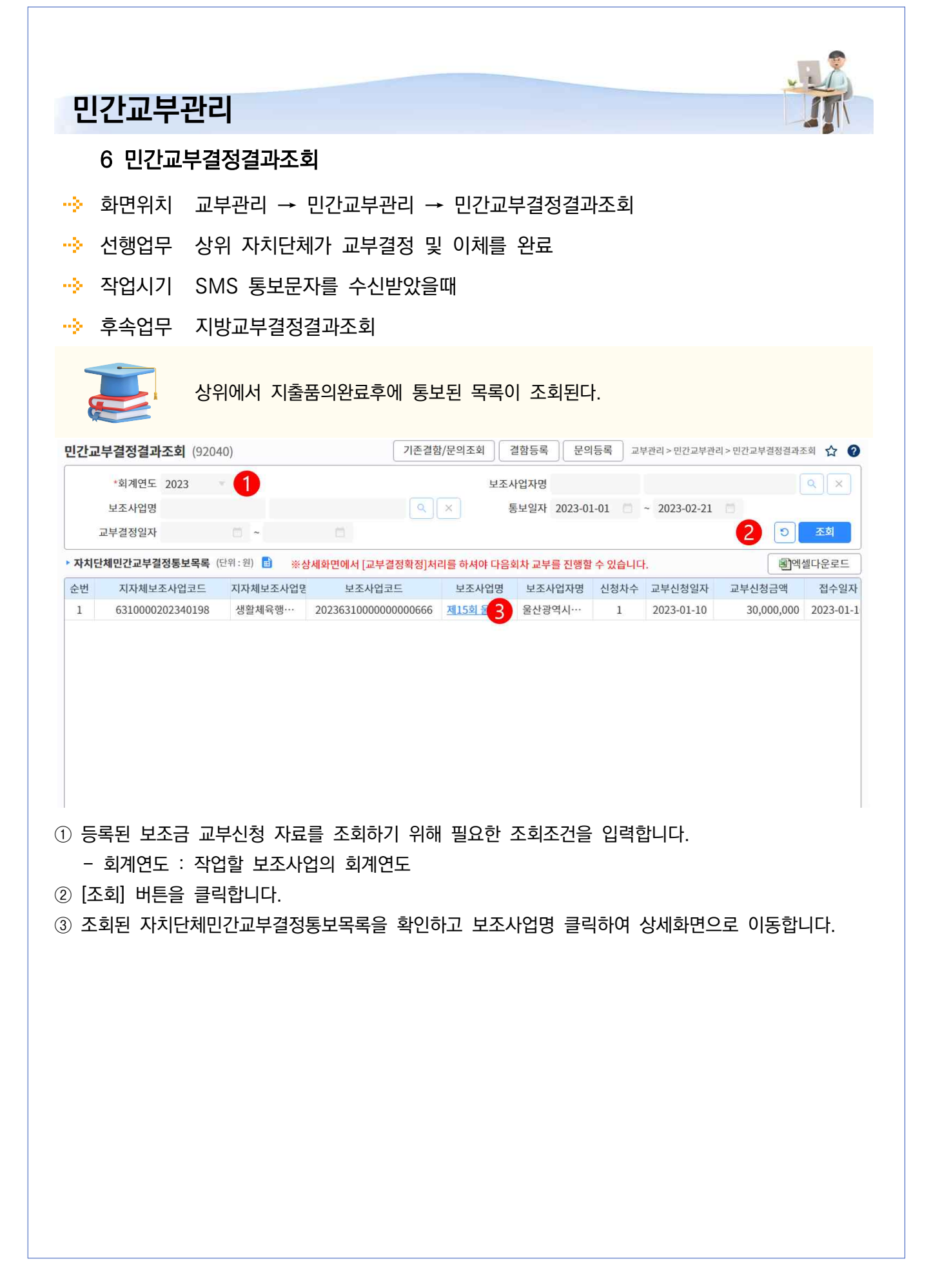

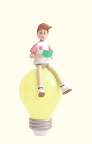

#### 상위에서 지출품의 완료후에 통보된 목록이 조회된다. 교부결정확정을 클릭해야 상태가 종료로 변경되고, 추가로 교부신청을 할수 있다.

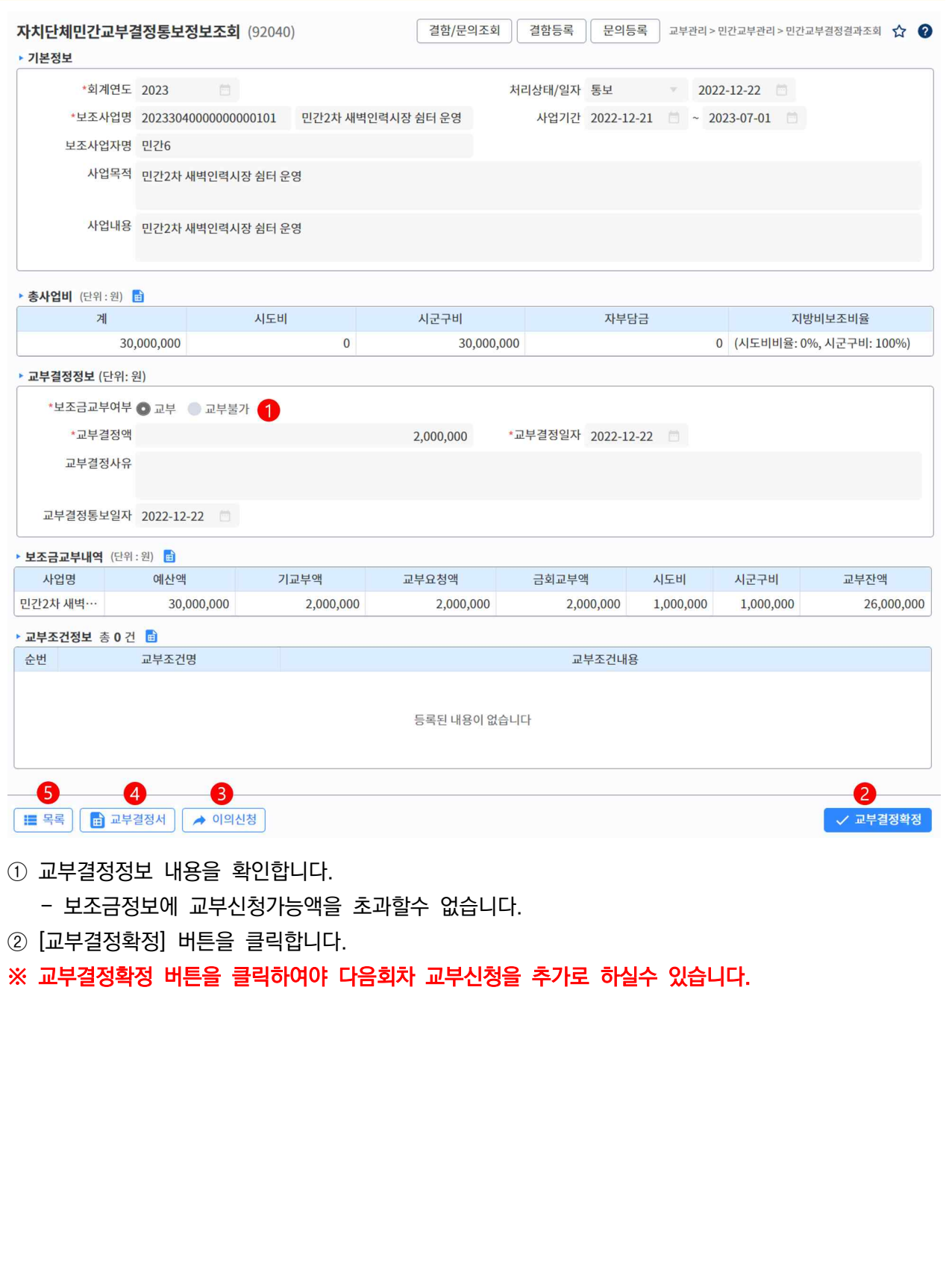

#### ③ 상위보조사업자에게 이의 신청이 필요한 경우 [이의신청] 버튼 클릭합니다. - 교부불가 결정사유에 대하여 이의신청을 등록합니다.

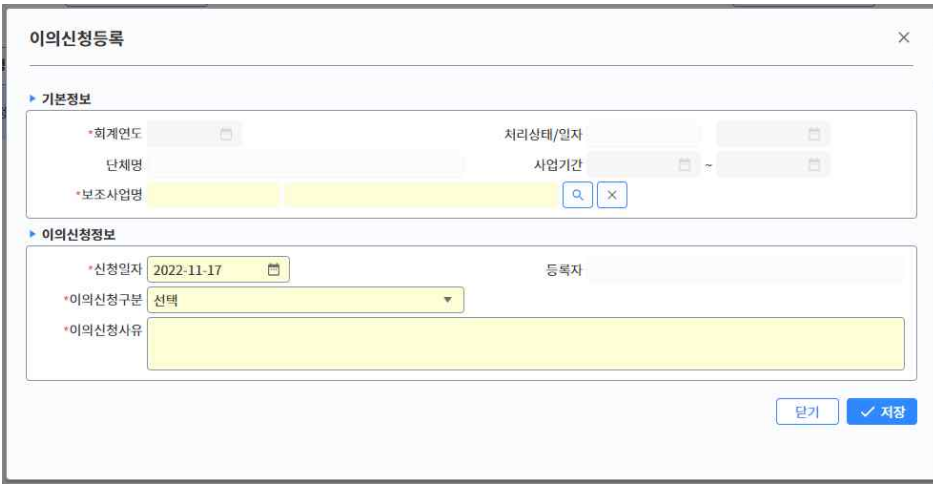

④ [교부결정서] 버튼을 클릭하여 결정서를 출력합니다.

⑤ [목록] 버튼을 클릭하여 이전화면으로 이동합니다.

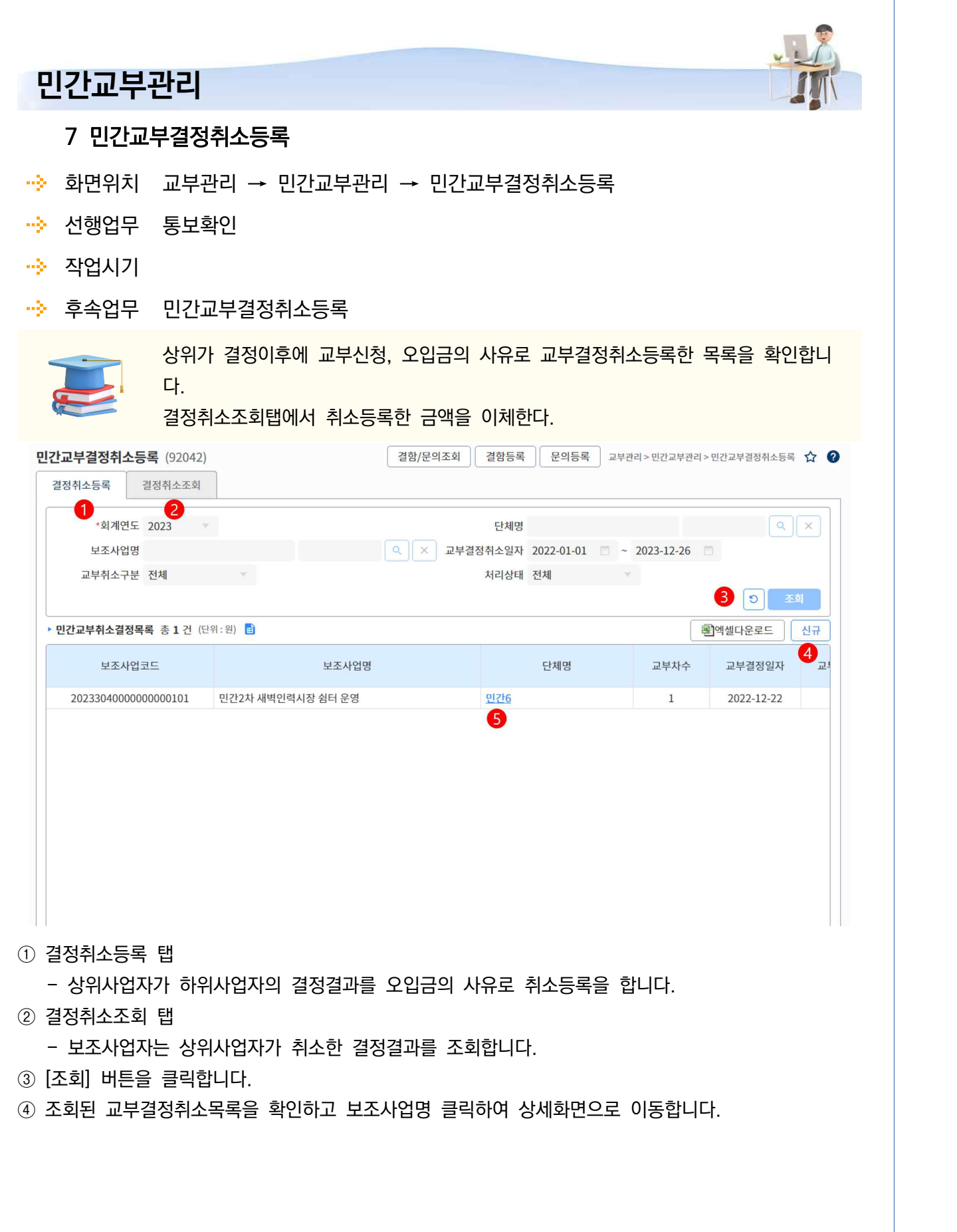

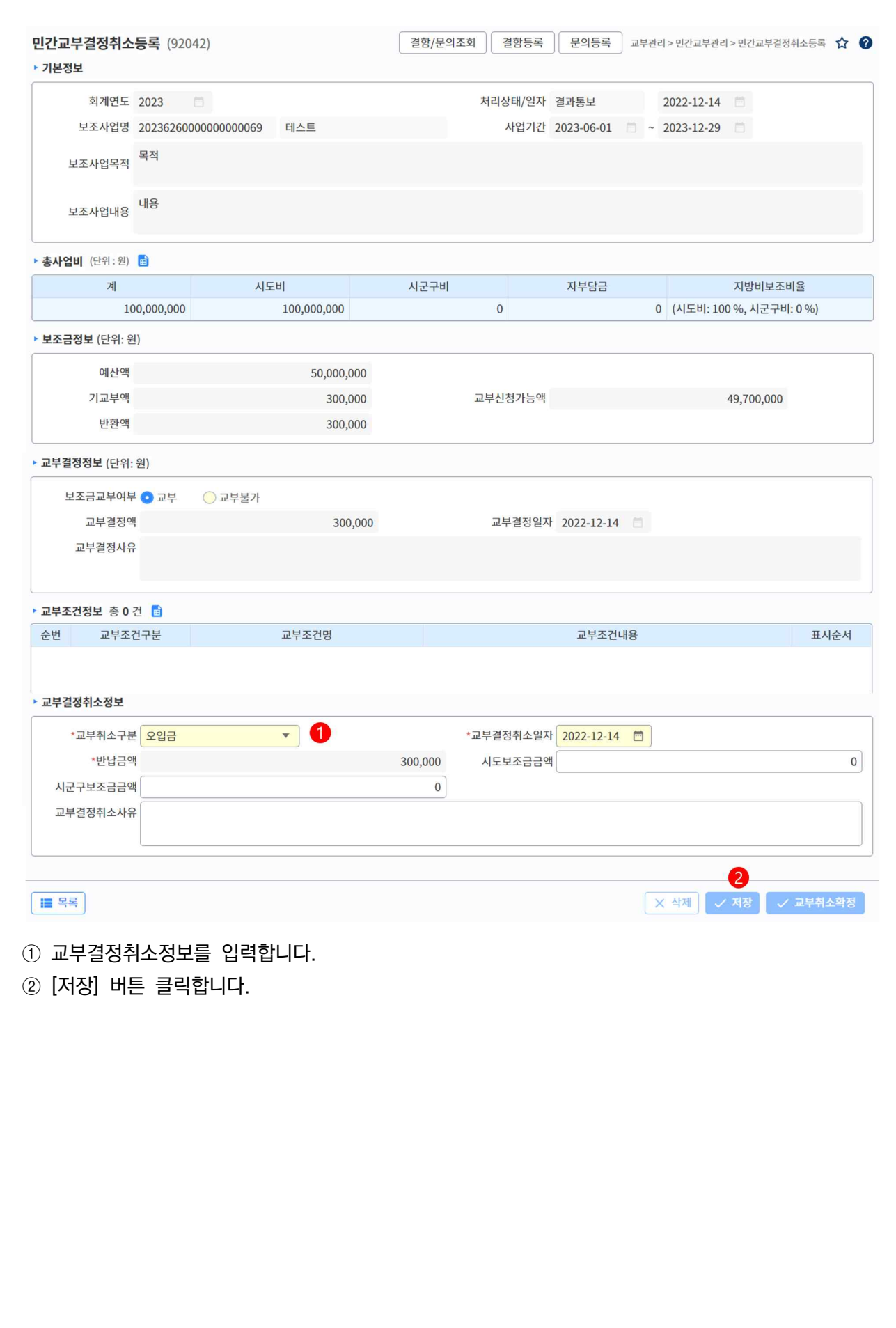

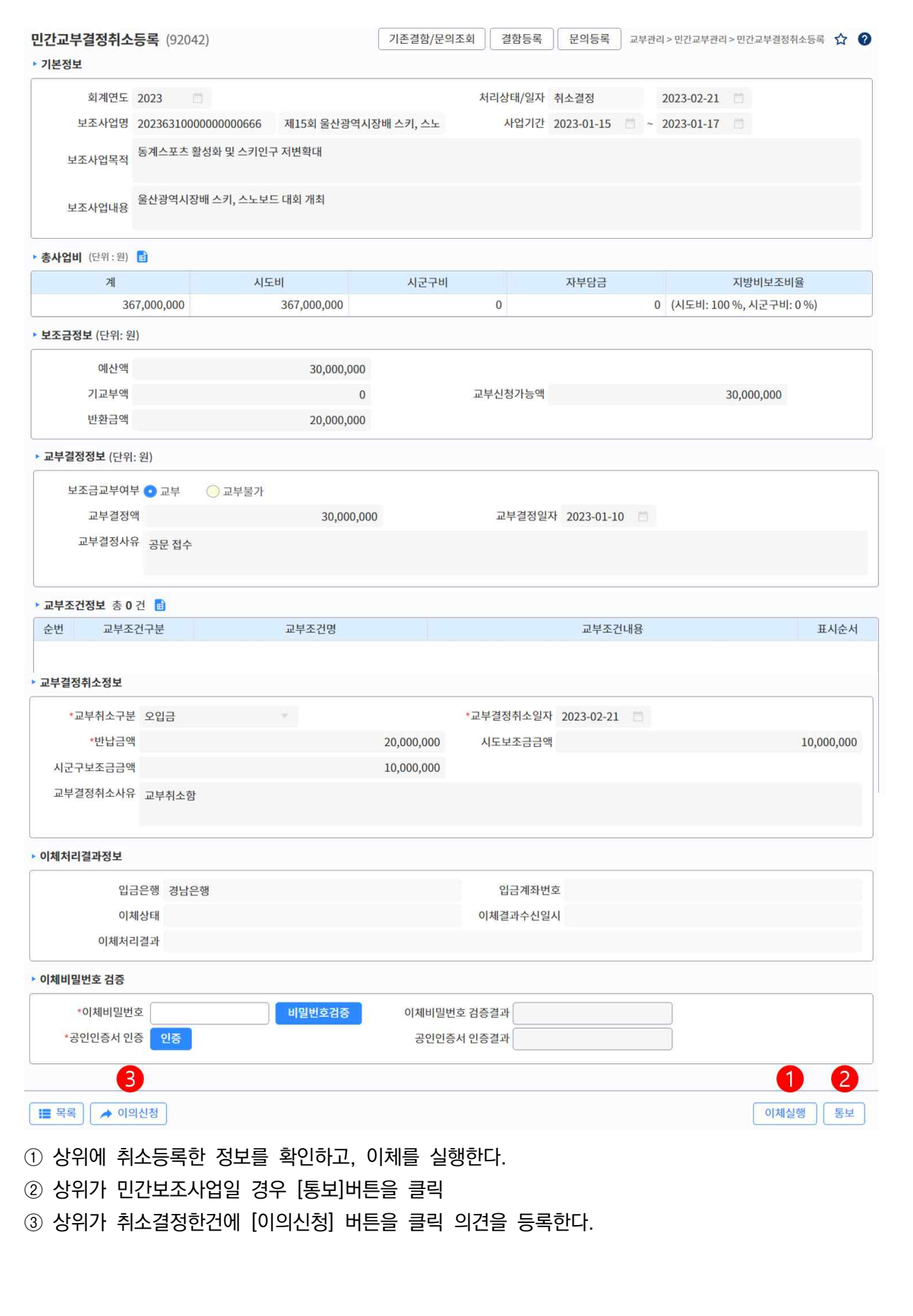

#### **민간교부관리** 8 민간교부조건관리 화면위치 교부관리 → 민간교부관리 → 민간교부조건관리 · · 선행업무 ··》 작업시기 • 후속업무 교부조건관리 (92026) **결함/문의조회 결함등록 문의등록** 지방보조금 > 교부관리 > 자치단체교부결정관리 > 교부조건관  $\vert 1 \vert$ 교부조건구분 전체 교부조건명  $\boxed{\circ}$ • 교부조건목록 총 6 건 행추가 행삭제 □ 상태 순변 교부조건구분 교부조건명 교부결정서기본포함여부 등록자 등록일자  $\begin{array}{|c|c|} \hline \textbf{1} & \textbf{1} \\\hline \end{array}$ 일반사항 「지방보조금법」제11조  $\overline{N}$ 보조61101 2022-09-01  $\overline{2}$ 보조61101 일반사항 일반사항 2022-09-01  $\begin{array}{|c|c|} \hline \end{array}$ 보조사업 집행 지방보조사업 집행 보조61101 2022-09-01  $\overline{N}$ 3 보조사업 정산  $\overline{4}$ 지방보조사업 정산  $\overline{N}$ 보조61101 2022-09-01  $\overline{5}$ 보조사업 부정수급 대응 지방보조사업 부정수급 대응  $\overline{N}$ 보조61101 2022-09-01  $6 \overline{6}$ 일반사항 지방보조금을 부정수급한 자에게는 다음의 제재 및 벌칙을 부과할 수 있습니다.  $\overline{M}$ 보조61101 2022-09-01  $K \left( \left\{ 1 \right\} \right)$  > > 1  $\boxed{20}$  $\mathbf{v}$ • 교부조건정보  $\left( 4\right)$ •교부조건구분 <mark>보조사업 집행</mark> ▼ 교부결정서 기본포함여부 \*교부조건명 <mark>지방보조사업 집행</mark> 등록일자 2022-09-01 등록자 보조61101 교부조건내용 ┃ . 지방보조사업자는 아래의 경우에는 지방자치단체의 장의 승인을 받아야 합니다.<br>기. 시장면 기능 사장면 이 그 지방보조사업의 내용을 변경하거나 지방보조사업에 소요되는 경비의 배분을 \_\_ 변경(사업 안 내역사업 변경 포함)하고자 하는 경우 **/ 利장** ① 교부조건을 조회하기 위해 필요한 조회 조건을 입력합니다. ② [조회] 버튼 클릭하여 조회합니다. ③ 작업하고자 하는 교부조건을 선택합니다. ④ 하단에 교부조건정보에 조회된 상세내용을 확인합니다.

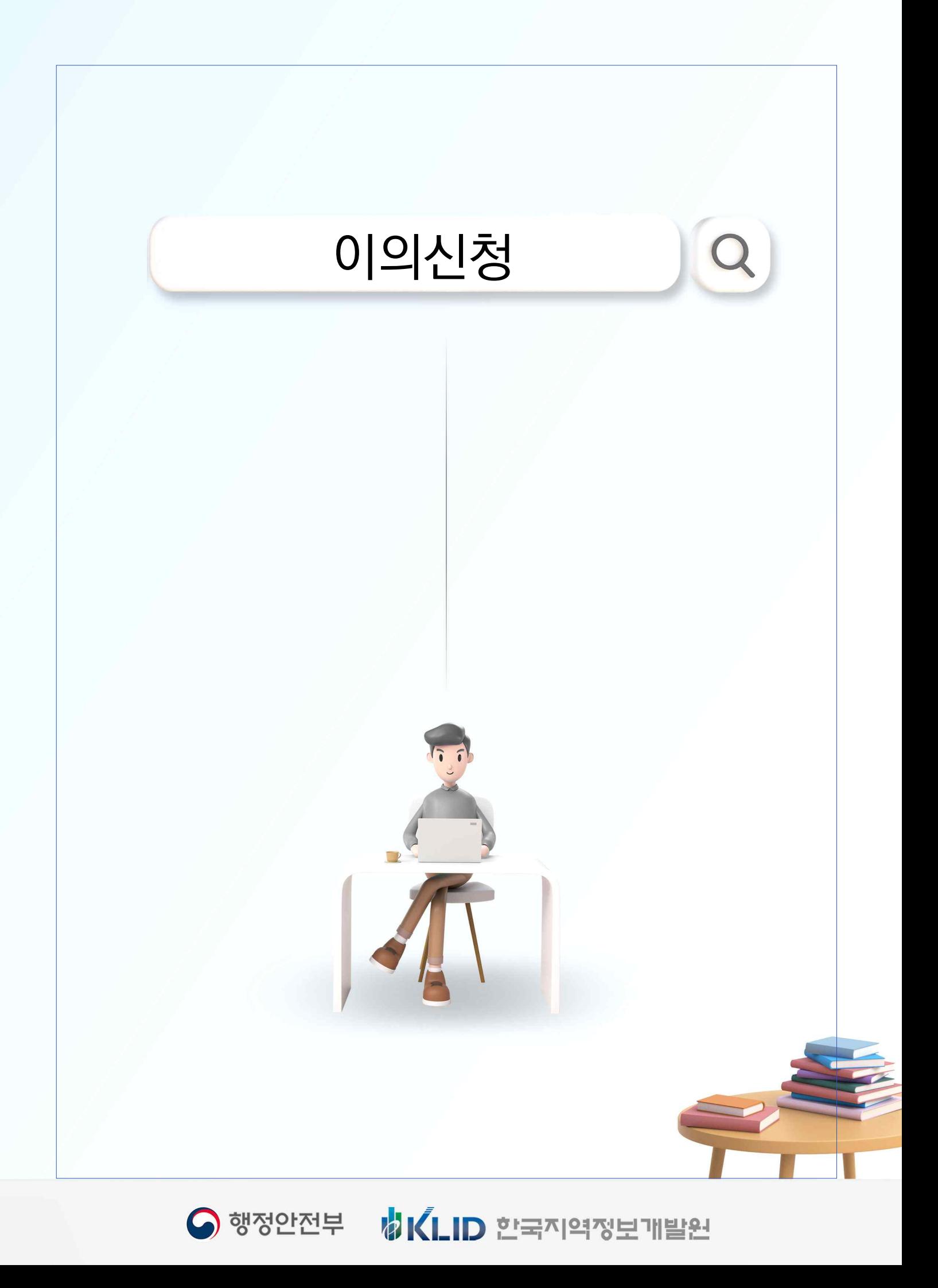

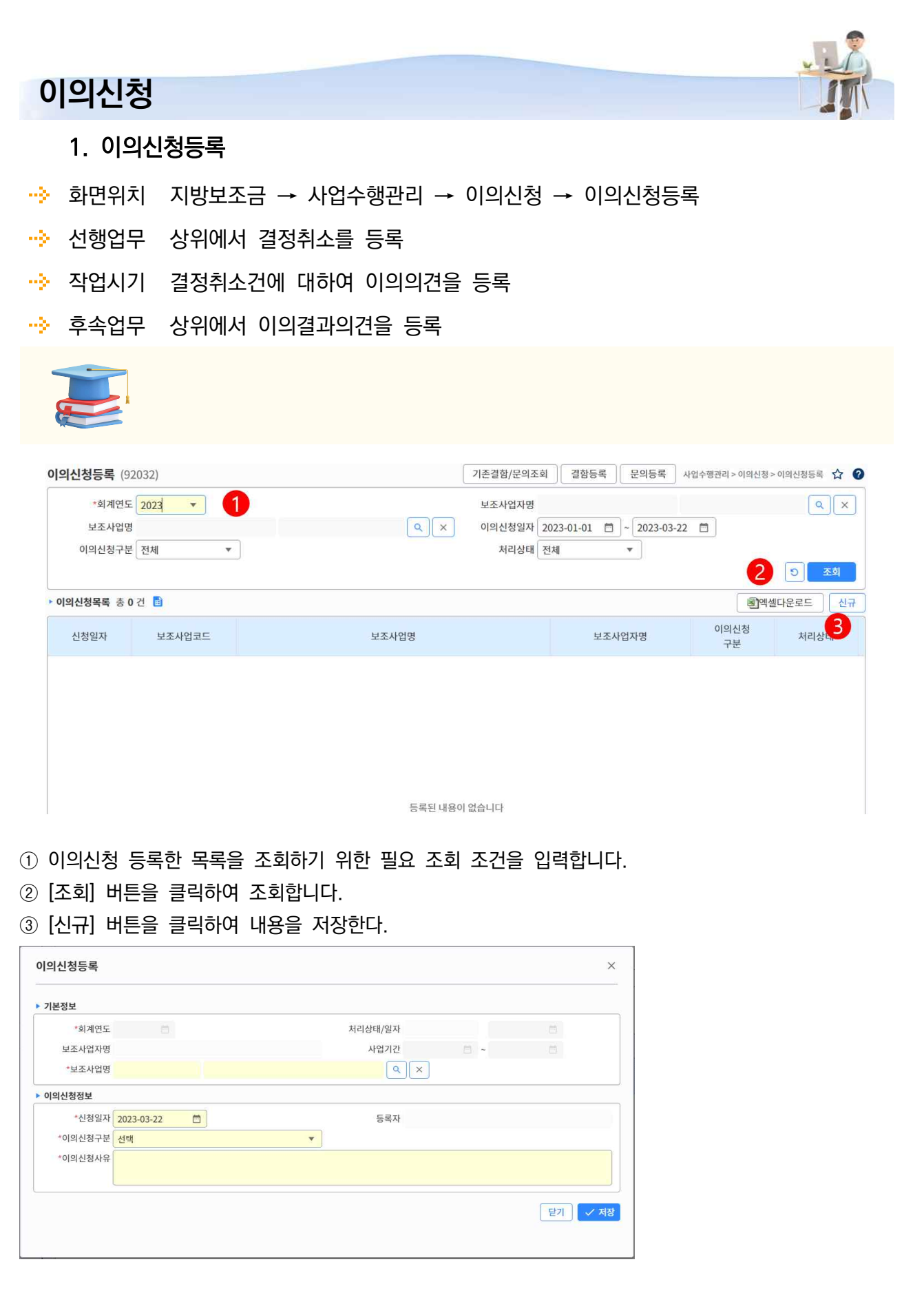

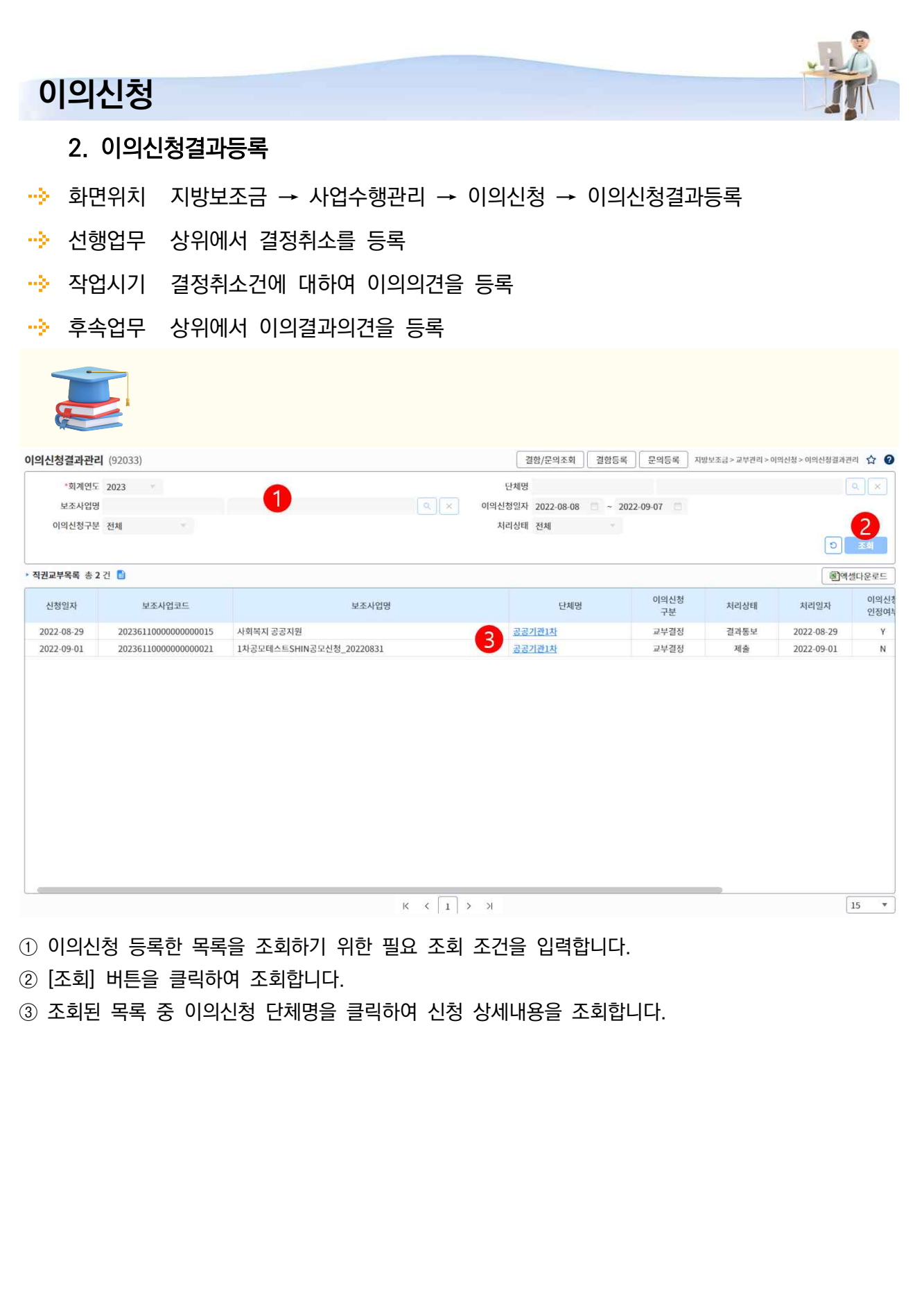

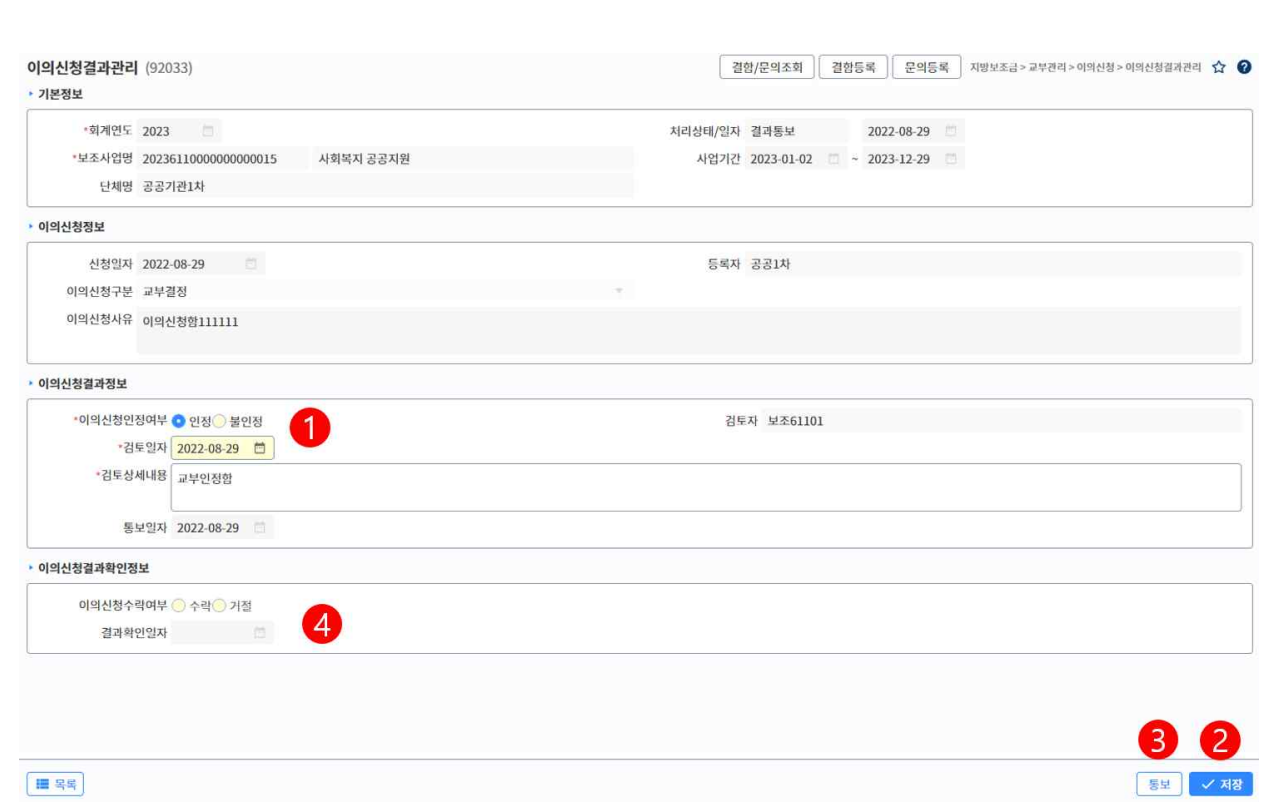

- ① 하위사업자가 등록한 이의신청에 대한 결과정보를 입력합니다.
- ② [저장] 버튼 클릭하여 저장합니다.
- ③ 저장된 이의신청 결과를 신청자에게 통보하기 위해 [통보] 버튼 클릭합니다. - 등록된 이의신청결과정보가 신청한 신청자의 화면에서 조회됩니다.
- ④ 의신청결과확인정보 항목에서 신청자의 이의신청결과확인정보를 확인할 수 있습니다. - 이의신청 결과에 대해 신청자는 [수락], [거절]을 등록을 등록할 수 있습니다.